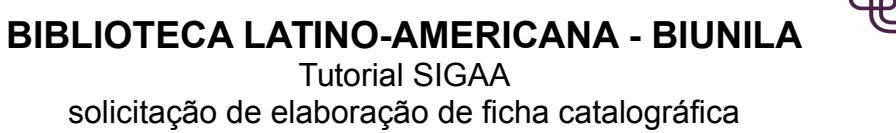

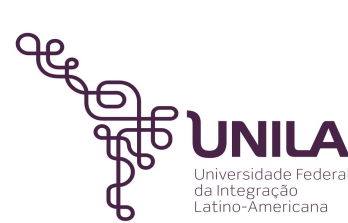

Após realizar *login* no sistema SIGAA, basta direcionar o mouse sobre o módulo **Biblioteca**.

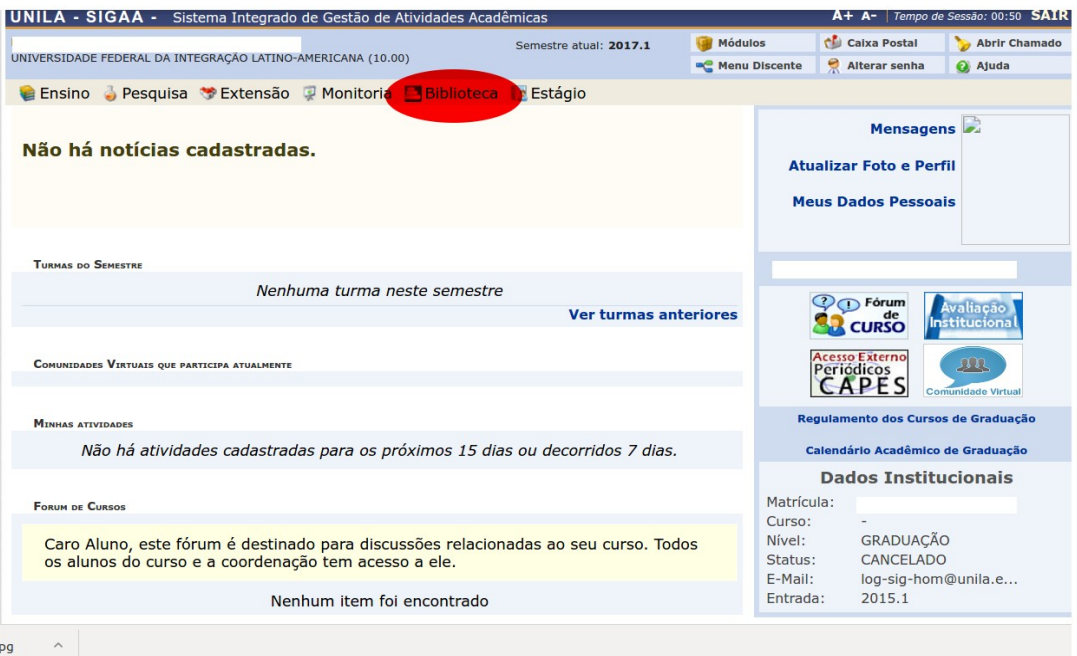

Em seguida, aparecerá as opções disponíveis relativas a este módulo. Posicione o mouse sobre o item **Serviços ao Usuário**.

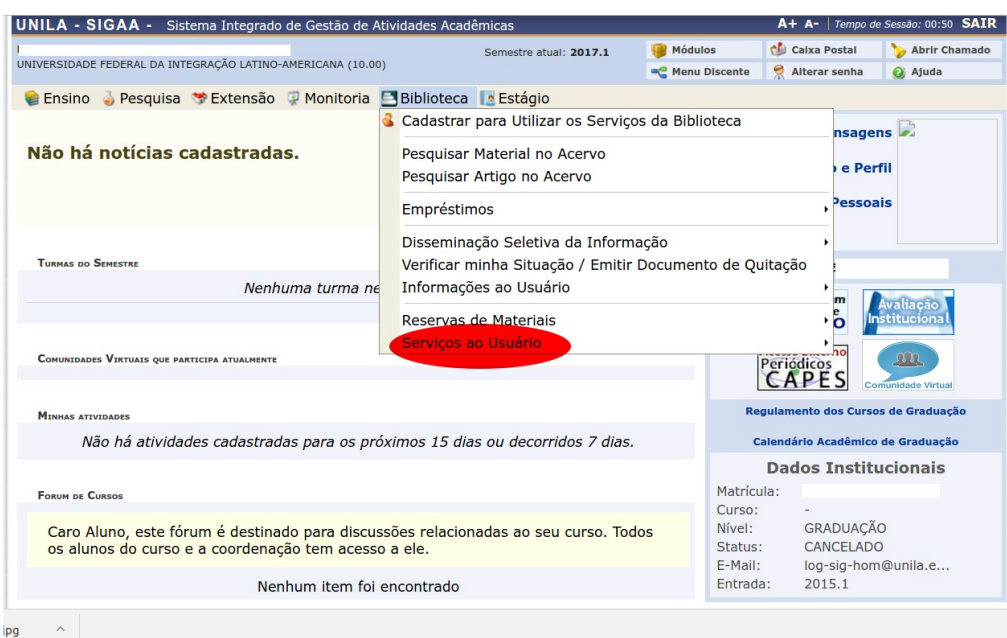

Em seguida, aparecerá a opção **Serviços Diretos**. Posicione o mouse sobre esse item.

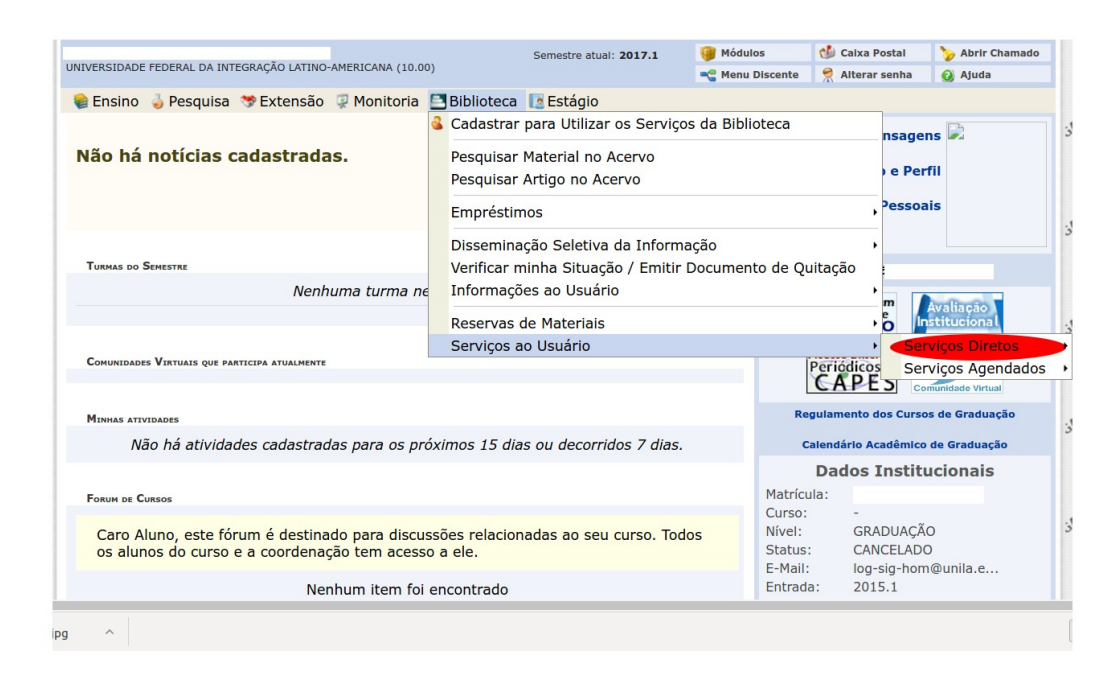

E em seguida, clique sobre o item **Ficha Catalográfica.**

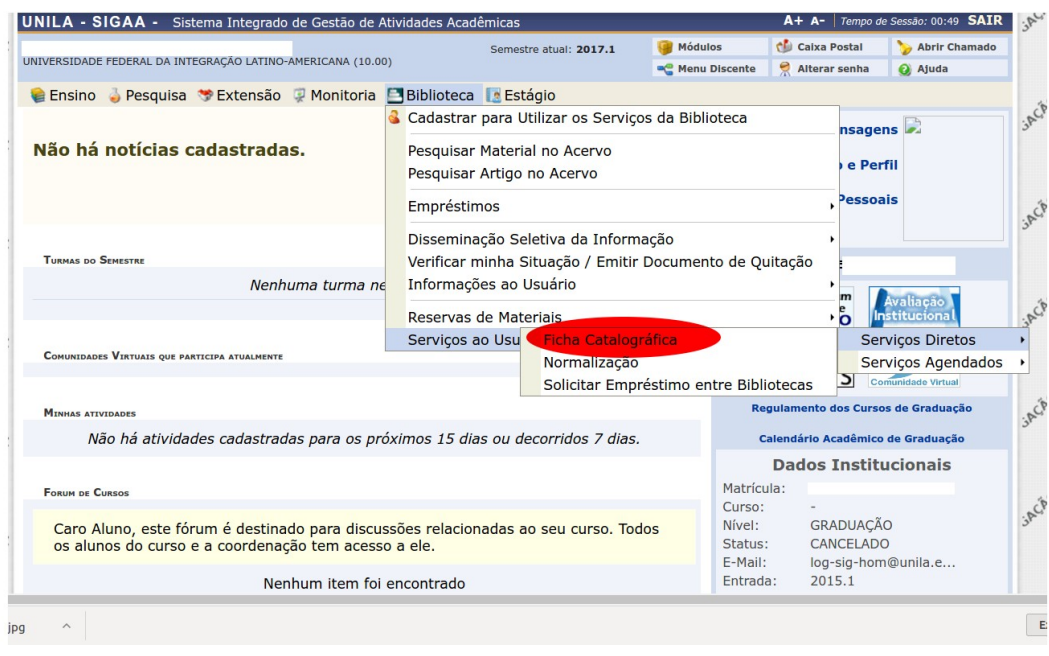

Em uma nova tela, clique em **Solicitar ficha catalográfica**.

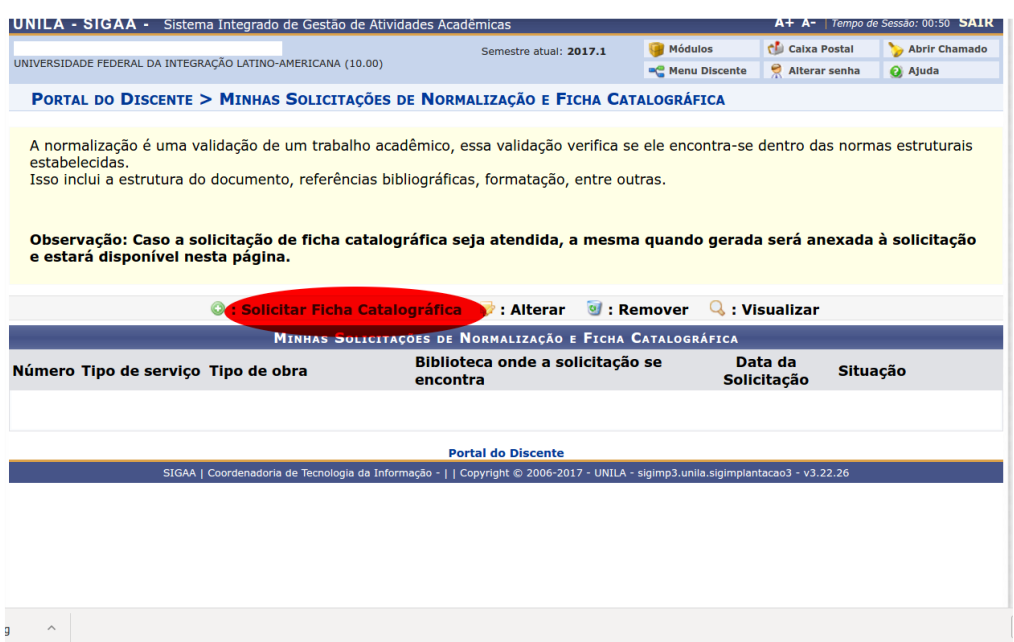

Abrirá uma planilha para inserção de dados relacionados a seu trabalho. Nesta tela, você deverá preencher todos os campos e anexar o arquivo (*destaque amarelo*) contendo seu trabalho com as alterações solicitadas pela banca já realizadas.

Clique em **Cadastrar solicitação,** e em seguida, **confirme**.

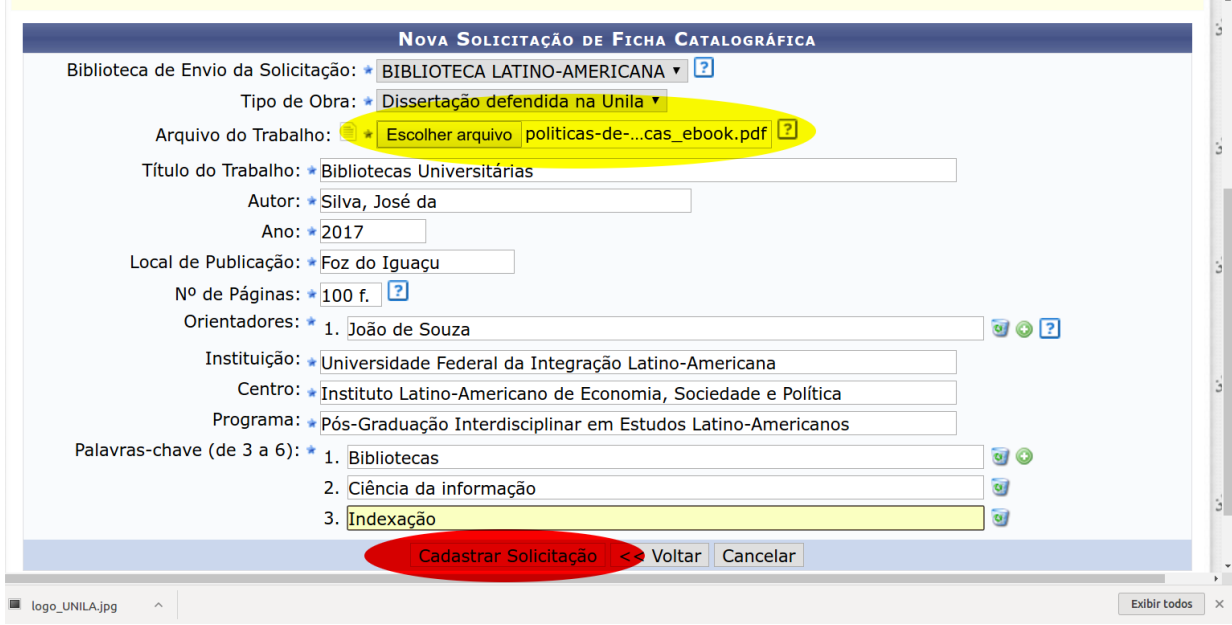

PRONTO! Sua solicitação foi cadastrada com sucesso! Você pode imprimir o comprovante.

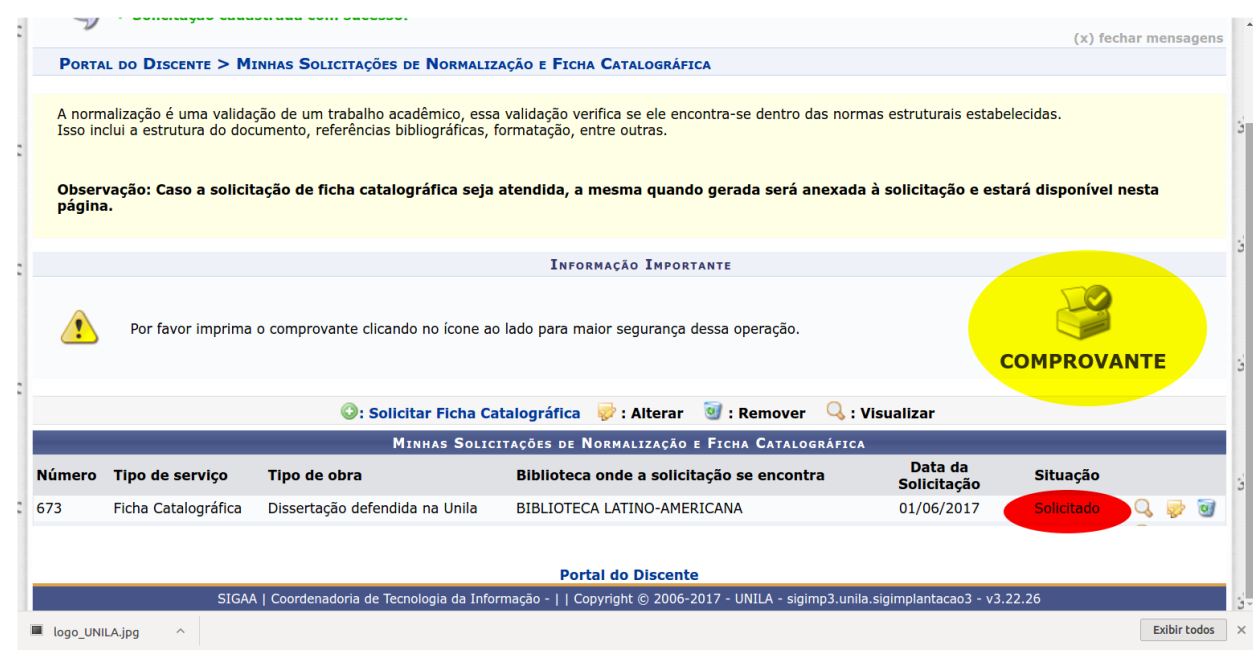

Assim que sua ficha for elaborada por um dos bibliotecários, você receberá um email sinalizando que sua solicitação foi atendida!

Ao receber este e-mail, basta voltar ao serviço **Ficha Catalográfica**, e clicar no ícone de pesquisa. Aparecerá sua ficha elaborada e um link para download em PDF.

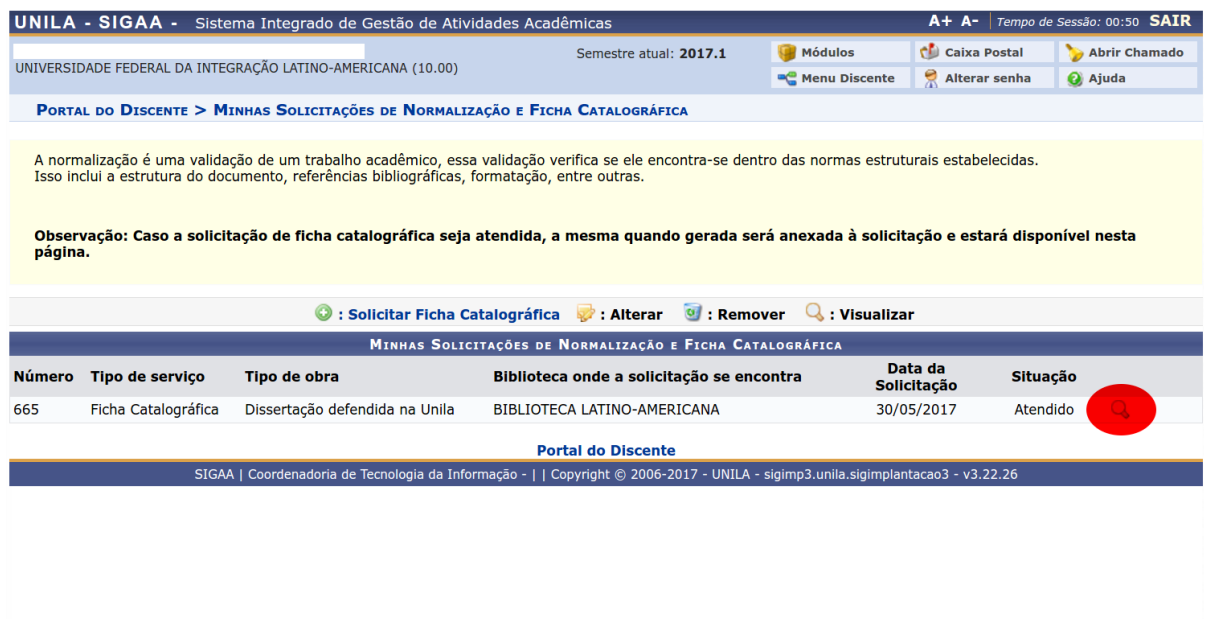

Em caso de dúvidas entre em contato!

E-mail: catalogacao.biunila@unila.edu.br Telefone: 55 45 3576-7361